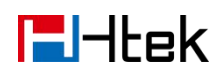

# **Htek IP phones Release Notes of Version**

# **Introduction:**

## **Product Model:**

UC926/UC926E/UC924/UC924E/UC912E/UC923/UC902/UC903/UC912/UC9 12G/UC901/UC921/UC921G/UC902S/UC862/UC842/UC860P/840P/806P/U C806G/UC806T/UC804P/UC804G/UC804T/803P/802P/UC802T/UC501/UC5 03/UC503G/UC505/UC507

- **Firmware Version:**
	- 2.0.4.8.17
- **Release Date:**

2021.04.28

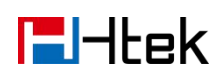

## **Version: 2.0.4.8.17**

## **New Add Features**

 $\bullet$  N/A

### **Delete Features**

 $\bullet$  N/A

## **Improve Features**

 $\bullet$  N/A

## **Fix issue**

- Fixed the issue that contacts photo server function is invalid.
- Fixed the issue that single pass in OpenVPN network

# **Version: 2.0.4.8.16**

## **New Add Features**

- **O** Display flashing when number not in directory
- Character "+" put instead of "space"

## **Delete Features**

 $\bullet$  N/A

## **Improve Features**

 $\bullet$  N/A

## **Fix issue**

 $\bullet$  N/A

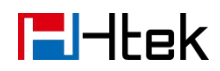

## **Version: 2.0.4.8.15**

## **New Add Features**

**•** Press "#" on the history interface and directory interface to make a call.

## **Delete Features**

 $\bullet$  N/A

## **Improve Features**

 $\bullet$  N/A

## **Fix issue**

 $\bullet$  N/A

## **Version: 2.0.4.8.13**

## **New Add Features**

**Add Ping Tool in Phone Web Page and LCD** 

### **Instructions for use:**

You can use ping and traceroute diagnostics for troubleshooting network connectivity problems

via phone web.

Web: Network -> Diagnostics.

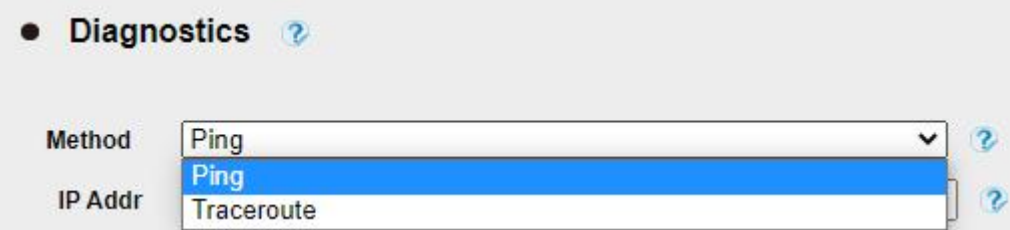

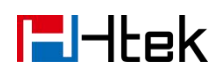

In Method, if you choose Ping, enter the ip address in IP Addr, click Start, and the result will be displayed in Result.

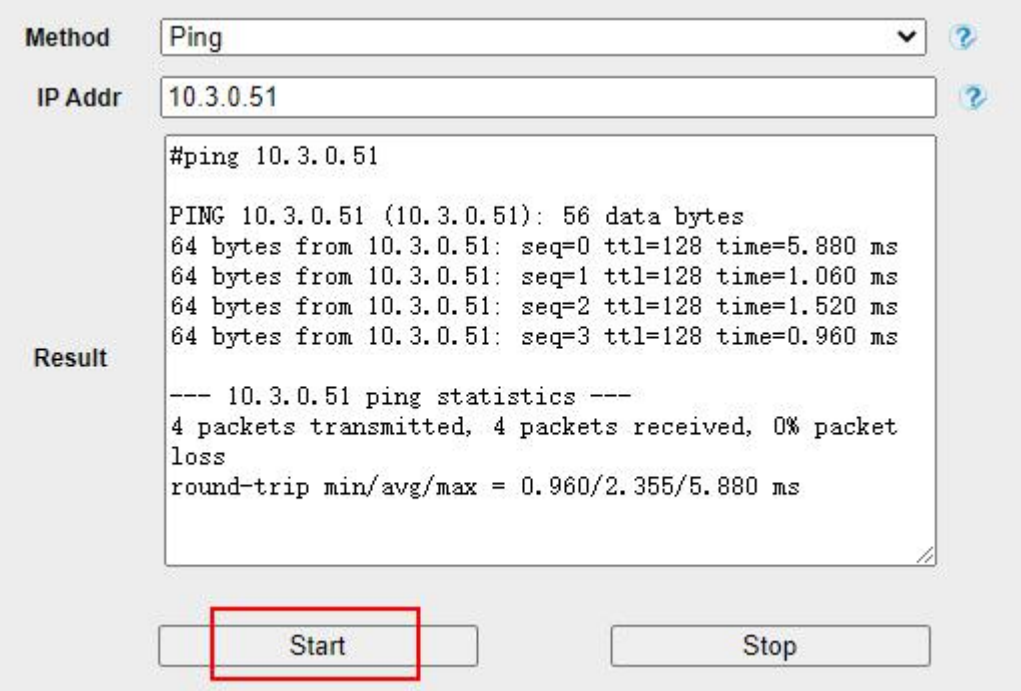

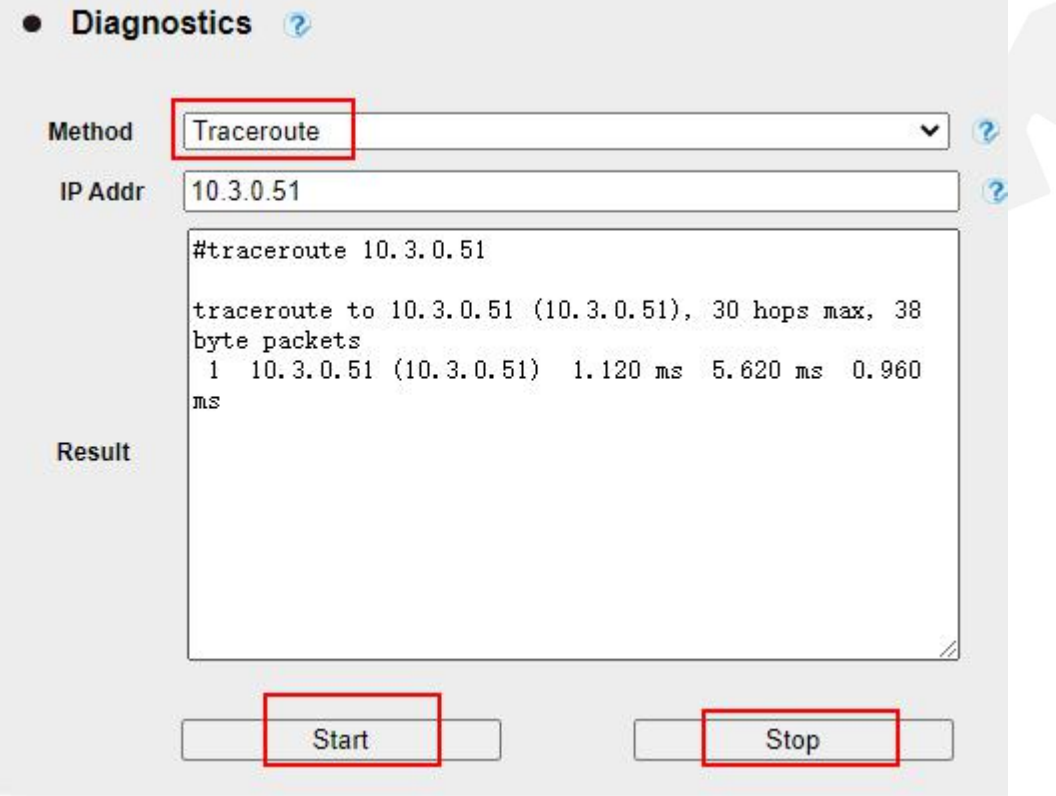

Via phone user interface.

# $H$ -Hek

## **To capture ping packets via phone user interface:**

- 1. Press Menu -> Feature -> Diagnostics -> Network -> Ping
- 2. Enter an IP address or a URL address (for example, 10.3.0.51) in the Ping IP or URL field.
- 3. Press the Start soft key to start a ping.

The LCD screen displays as below:

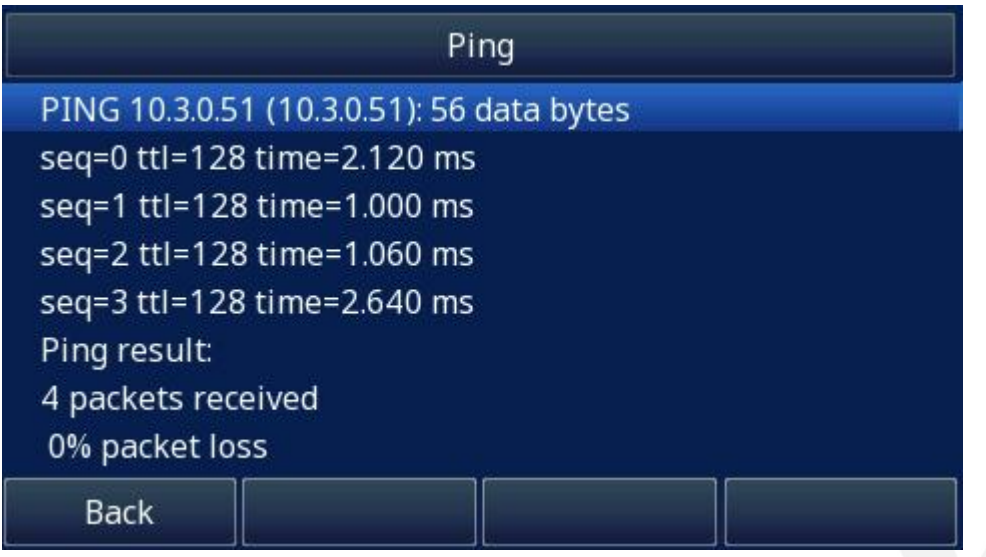

4. Press  $\bigodot$  or  $\bigodot$  to view more network status information or press the Back soft key to back to the previous screen.

You can use the ping statistics information to check the network connection situation.

The following table shows the network connection situation and ping statistics:

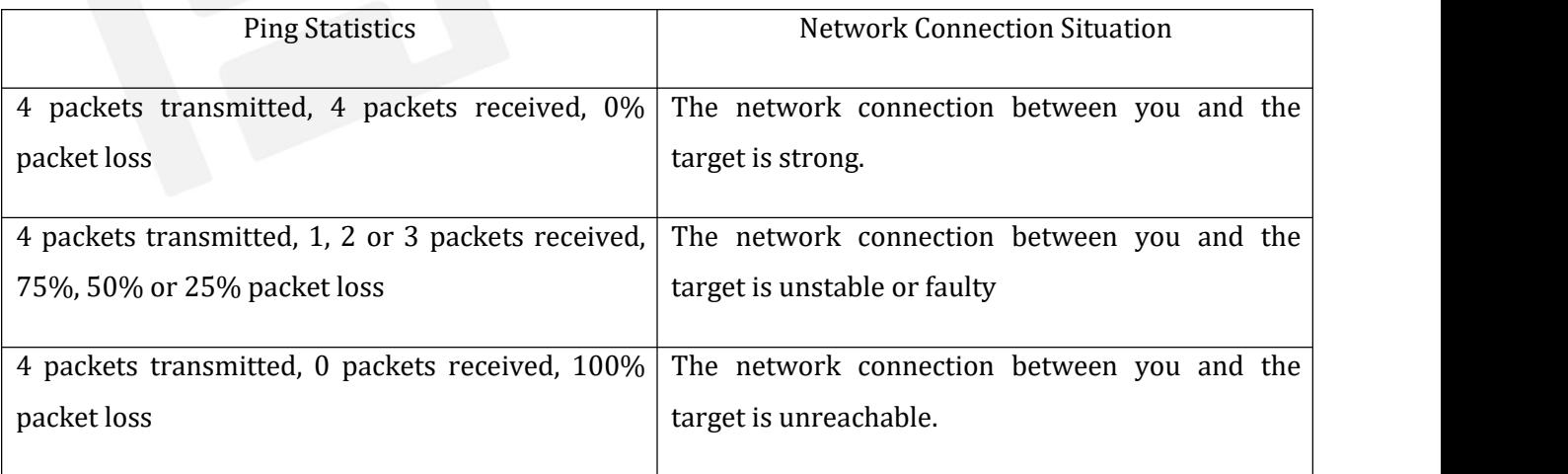

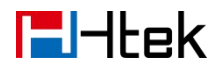

If you find that the network connection between you and the target is unreachable, you can trace route of the target to see where the problem is.

## **To trace route packets via phone user interface:**

1. Press Menu -> Feature -> Diagnostics -> Network -> Ping

2. Enter an IP address or a URL address (for example, www.baidu.com) in the Tracert IP or URL field.<br>3. Press the Start soft key to start tracing the route.

The LCD screen displays as below:

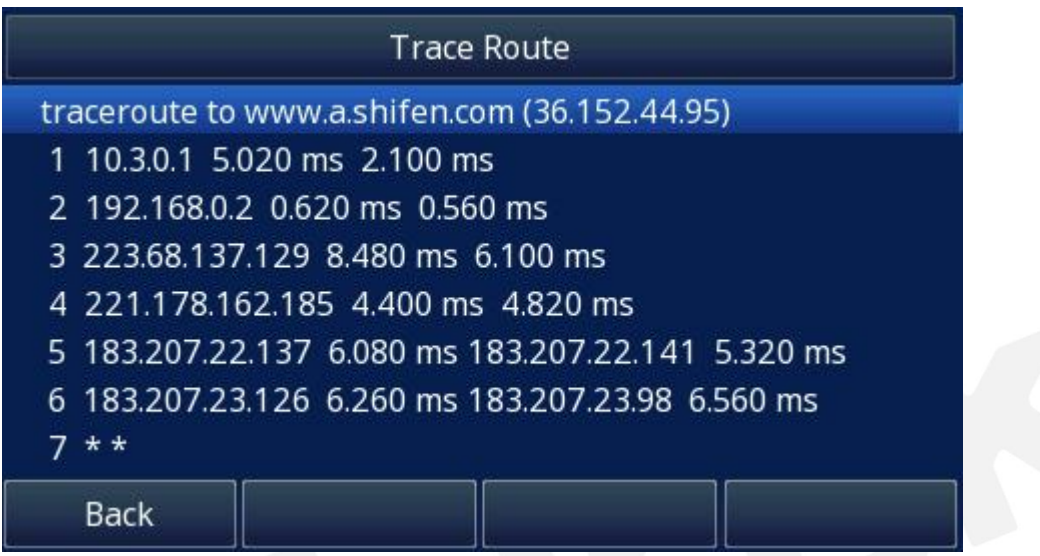

It shows the target IP or URL, the maximum number of hops that will be allowed, and the size of the packets being sent.

4. Press  $\odot$  or  $\odot$  to view more network status information or press the Back soft key to back to the previous screen.

A traceroute can end with one of several error indications indicating why the traceroute cannot proceed. The following table shows the possible error messages:

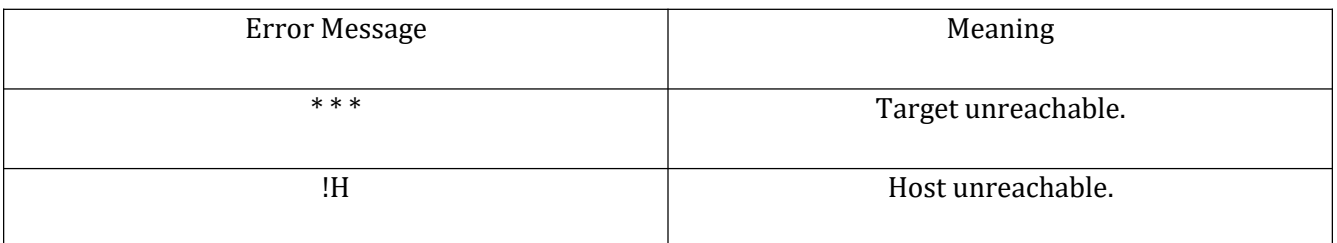

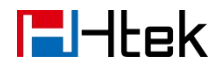

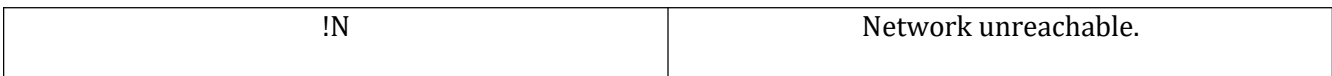

SUPPORT-651: Blind Transfer by BLF

Web: Setting -> Features -> Forward -> Forward By Dsskey

P-25049; 1-On; 0-Off.

The default is off. If you choose on, blind transfer by BLF will be executed.

#### **Delete Features**

 $N/A$ 

## **Improve Features**

- I litter Buffer overflow prevention related changes Check and integration
- Copyright © 2005-2019 All Rights Reserved needs to be updated 2005-2020

#### **Fix issue**

- Avoid waking up
- $\bullet$  The phone crashes when importing an illegal csv format phonebook
- After the phone is connected to wifi, Device info shows Htek
- Change the display position of dsskey of 501/902s from right to left

## **Version: 2.0.4.8.5**

#### **New Add Features**

 UC923M brightness adjustment LCD / WEB interface entrance( adds the function of adjusting and turning off the backlight).

### **Delete Features**

N/A

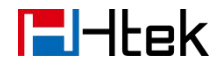

## **Improve Features**

 $\bullet$  N/A

## **Fix issue**

N/A

## **Version: 2.0.4.8.4**

#### **New Add Features**

 The DUT uses the handset to talk. Press the DUT hold and then hang up the handset. The call is directly disconnected and does not switch to the Speaker state.

### **Delete Features**

 $\bullet$  N/A

#### **Improve Features**

 $\bullet$  N/A

#### **Fix issue**

- **•** Fixed the account password containing% 2 and% b, which is inconsistent with the original password after the phone is assigned.
- Fixed the restart of the phone page on the network page, the redirected page will have Undefined option.
- **•** Fixed the prefix / Fuzzy search mode, the first letter of the name is uppercase, input uppercase or uppercase letters, can not find contacts.
- Fixed the 5XX model phone G722 makes noise immediately after answering.
- Fixed the length of ActionURL and & character.
- Fixed configuration failure via RPS assignment.
- **•** Fixed the phone not responding when pressing the ok key of Auto Redial.

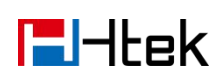

# **Version: 2.0.4.8.3**

## **New Add Features**

**IP Phone support TR069.** 

## **Delete Features**

 $\bullet$  N/A

## **Improve Features**

**•** Filter and keyboard in remote directories.

## **Fix issue**

Fixed Phone does not revert to primary SIP server.